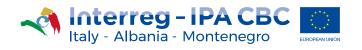

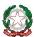

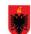

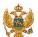

# **WEBSITE EDITOR'S HANDBOOK**

Version n. 1

**Project website guidelines** 

04/2019

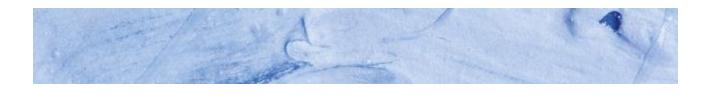

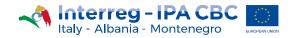

# Sommario

| 1 | Introdu | uction                               | 3  |
|---|---------|--------------------------------------|----|
| 2 | Access  |                                      | 3  |
| 3 | Naviga  | tion Bar                             | 3  |
| 4 | Profile | Management                           | 4  |
| 5 | Conter  | nt management                        | 5  |
|   | 5.1.1   | Create                               | 6  |
|   | 5.1.2   | Search                               | 6  |
|   | 5.1.3   | Edit                                 | 7  |
|   | 5.1.4   | Select                               | 8  |
|   | 5.1.5   | Delete                               | 8  |
|   | 5.1.6   | Save                                 | 9  |
|   | 5.2 H   | ome page information                 | 9  |
|   | 5.2.1   | Edit "Home page information" content | 9  |
|   | 5.3 E   | vent                                 | 14 |
|   | 5.3.1   | Create Event content                 | 14 |
|   | 5.3.2   | Edit "Event" content                 | 19 |
|   | 5.3.3   | Delete "Event" content               | 19 |
|   | 5.4 N   | lews                                 | 19 |
|   | 5.4.1   | Create News content                  | 19 |
|   | 5.4.2   | Edit "News" content                  | 21 |
|   | 5.4.3   | Delete News content                  | 21 |
|   | 5.5 C   | only Text                            | 21 |
|   | 5.5.1   | Edit Only text content               | 21 |
|   | 5.6 P   | roject Partner                       | 21 |
|   | 5.6.1   | Create Project partner content       | 22 |
|   | 5.6.2   | Edit Project partners content        | 23 |
|   | 5.6.3   | Delete the Project partners content  | 23 |
|   | 5.7 P   | hoto Gallery                         | 23 |
|   | 5.7.1   | Create Photo Gallery content         | 23 |
|   | 5.7.2   | Edit the Photo gallery content       | 25 |
|   | 5.7.3   | Delete the Photo Gallery content     | 25 |
|   | 5.8 V   | ideo                                 | 25 |
|   | 5.8.1   | Create Video content                 | 25 |
|   | 5.8.2   | Edit Video Content                   | 27 |
|   | 5.8.3   | Delete Video Content                 | 27 |

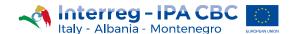

# 1 Introduction

The purpose of this Handbook is to support the Website Editor of each funded project (hereafter referred to as the Editor) in the use of the project websites, within the official Interreg IPA CBC Italy-Albania-Montenegro platform. In fact, each project has a website containing all the information related to it. The guide includes instructions on how to access, create, edit and delete contents related to the project.

#### 2 Access

Each site dedicated to the funded projects has a front-end, the part visible to all users, and a back-end, i.e. the part dedicated to the information management. Users who can access the back-end of the site, the *Editor* users, will deal with the management of the contents.

To access the project website, it is necessary to enter the following web address in the URL bar of the browser:

https://sitename.italy-albania-montenegro.eu/interreg/login

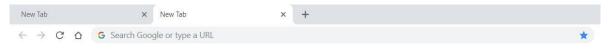

FIGURE 1 BROWSER URL BAR

**Sitename** refers to the project acronym, (e.g. "laspeh"), written in lower case letters and with no spaces between letters or words.

In the Login section, enter, in the related fields (as in Figure 2):

- 1. Username
- 2. Password

Then, click on the Log in button.

Please, note that these login credentials will be previously sent via email by the Programme Joint Secretariat to the Lead Partner.

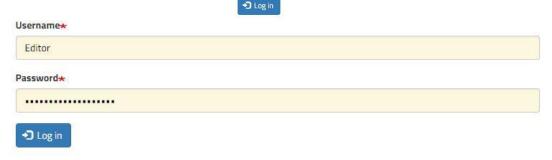

FIGURE 2 LOGIN SCREEN

# 3 Navigation Bar

Once logged in, the Navigation Bar will be displayed at the top of the web page, containing the following features:

- Profile management
- · Content management
- "Shortcuts" button, with a dual function:
  - o Adding to the favourites the Content and Add Content links, present in the back-end of the website
  - Reaching more quickly the previously added Content and Add Content links

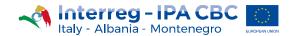

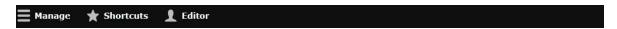

FIGURE 3 NAVIGATION BAR

# 4 Profile Management

By placing the mouse pointer on the navigation bar, and clicking on the tab that shows the Editor name, a sub-menu will be displayed:

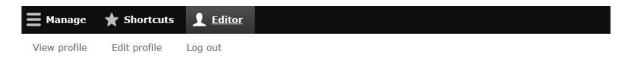

FIGURE 4 EDITOR SUB-MENU

- View profile. To display the Editor's username
- **Edit profile**. To modify the data related to the Editor's profile (once done, please remind to click on the <u>Save</u> button):
  - o **Current password**. Password stored in the system and through which the Editor logged in.
  - o Email address. Editor's email address;
  - o **Password**. To edit the stored password, by entering a new one
  - o **Confirm password**. To confirm the new password, previously entered.
  - o **Picture**. To upload a personal image, by clicking on the <u>Select file</u> button
  - **Locale settings**. To change the time zone, by choosing among those available inside the <u>Time Zone</u> "select" (drop down menu).

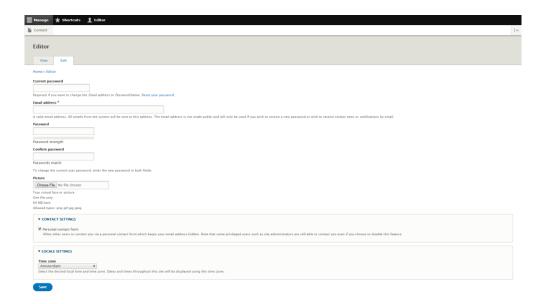

FIGURE 5 EDIT PROFILE

• Log out. To log out from the website back-end.

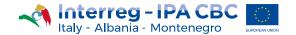

# 5 Content management

The Editor can manage contents with the aim of distributing them properly in the different sections of the portal, through the "Content management" page.

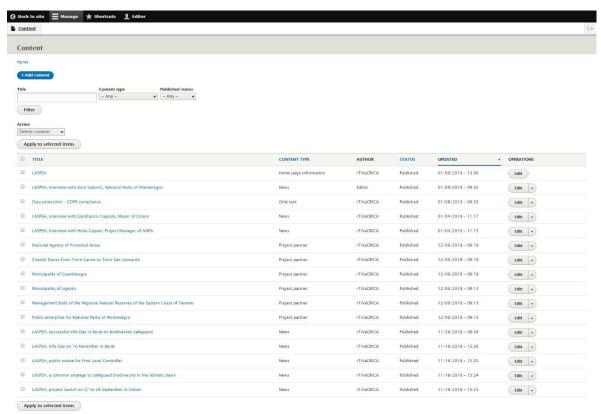

#### FIGURE 6 CONTENT MANAGEMENT PAGE

To access the Content Management:

- 1. Click on the Manage tab on the navigation bar;
- 2. Click on the Content link.

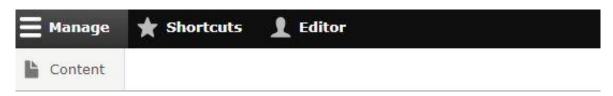

FIGURE 7 NAVIGATION BAR - TO MANAGE CONTENTS

The allocation of information on the various website pages takes place by adding different types of content:

- "Home page information". Management of basic project information. Allocation:
  - Home page, in the middle
- **"Event"**. Information management related to past or future events, organized for or by the project partnership. Allocation:
  - Home page, right side;
  - News and events;
  - Event detail.

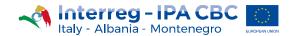

- "News". Project news management. Allocation:
  - Home page, right side;
  - News and Events;
  - o Event detail.
- "Only text". Information related to the "Data Protection". Allocation:
  - o Data Protection.
- "Project partner". Project partners' logos management. Allocation:
  - o Partners.
- "Photo Gallery". Image management. Allocation:
  - Home page, below;
  - Multimedia.
- "Video". Youtube video file management. Allocation:
  - Home page, below;
  - o Multimedia.

For each type of content, multiple operations can be set:

- Create
- Search
- Edit
- Select
- Delete
- Save

#### 5.1.1 Create

To create a content, it is possible to follow two different paths:

- 1. Navigation Bar
  - a) Click on the Manage tab

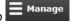

- b) Place the mouse pointer on the <u>Content</u> link
- c) Place the mouse pointer on the Add Content link
- d) Click on the content type to add

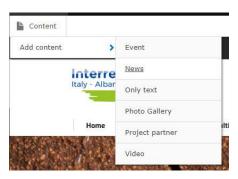

FIGURE 8 TO ADD CONTENTS

- 2. Contents management page
  - a) Click on the Manage tab
  - b) Click on the Content link (Figure 7)
  - c) Click on the Add Content button +Add content
  - d) Choose the type of content to add

#### 5.1.2 Search

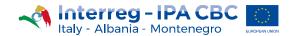

To search for a content, use the filter located on the "Management" page, accessible through the path displayed in Figure 7:

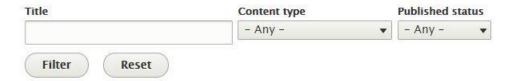

FIGURE 9 SEARCH FILTER

It is possible to use one or more research filters:

- **Title**. Entry of one or more words that make up the title of the content to search
- **Content type**. Chance to filter the results on the basis of the type of contents
- Published status. Choice between the published and the unpublished contents

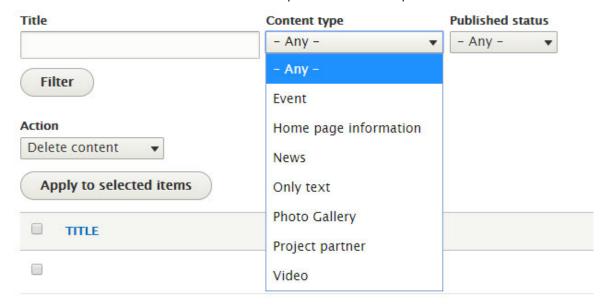

FIGURE 10 CONTENT TYPE FILTER

Once clicked on the <u>Filter</u> button (set below the filters bar), the platform will return the results, filtered according to the Editor choices.

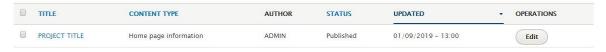

FIGURE 11 RESEARCH RESULTS (EXAMPLE)

#### 5.1.3 Edit

To edit the contents, reach the contents management page, by following the steps below:

a) Click on the Manage tab Manage
b) Click on the Content link (Figure 7)

Search for the content to be modified and, once found it, click on the Edit button

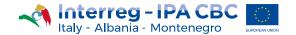

#### 5.1.4 Select

Selection of one or more contents:

- 1. Reach the Management page
  - a) Click on Manage tab
  - b) Click on Content link (Figure 7)
- 2. Launch the search
- 3. Select the checkbox next to the content title, inside the table

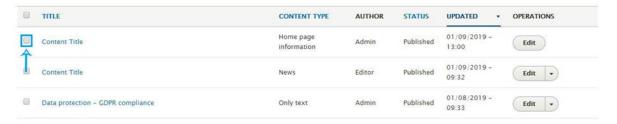

FIGURE 12 SELECT A SINGLE CONTENT

To select all the contents, click on the checkbox set in the table header.

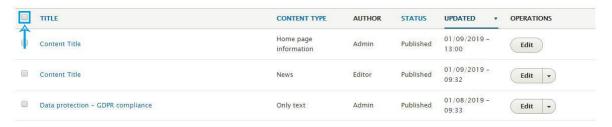

FIGURE 13 SELECT ALL THE CONTENTS

#### 5.1.5 Delete

To delete a content, go to the Contents Management page:

- a) Click on the Manage tab
- b) Click on the Content link (Figure 7);

Contents can be deleted in three ways:

- 1. By using the Action select:
  - a) Select one or more contents by clicking on the related checkbox (Figure 12 Figure 13);
  - b) From the Action select, set under the filter, choose Delete content;
  - c) Click on the Apply to selected items button.

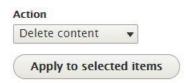

FIGURE 14 ACTION SELECT

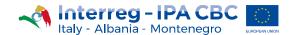

- 2. By using the Operation button;
  - a) Search for the content to be deleted
  - b) Click on the drop button to the right of the Edit button
  - c) Click on Delete

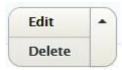

FIGURE 15 DELETION OF A CONTENT BY USING THE OPERATION BUTTON

- 3. By using the <u>Delete</u> link in the content page.
  - a) Search for the content to be deleted
  - b) Click on the <u>Edit</u> button <u>Edit</u>
  - c) Scroll to the end of the content editing page and click on the <u>Delete</u> link

In each of these cases, it is necessary to confirm the action, on the next screen, by clicking on the <u>Delete</u> button.

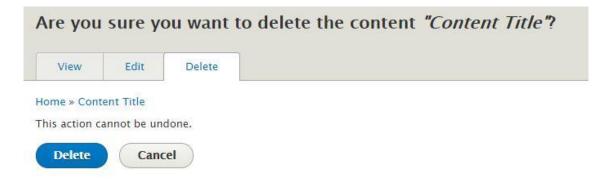

FIGURE 16 CONFIRMATION OF THE CONTENTS ELIMINATION

#### 5.1.6 Save

To save, on the Content Management page (Figure 7):

- a) Search for the content
- b) Select the content by checking the related box (Figure 12- Figure 13)
- c) From the Action select, choose "Save Content"
- d) Click on the Apply to selected items button.

# 5.2 Home page information

The "Home page Information" content type enables users to visualise the main information related to the project.

Given the importance and allocation of this information on the Home page, it is possible to access only in editing mode. Other actions, such as "create" and "delete", are not allowed.

# 5.2.1 Edit "Home page information" content

To edit the "Home page information" content type:

- a) Search for the contents by using the appropriate Filter feature (Figure 9)
- b) Click on the Filter button

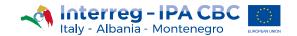

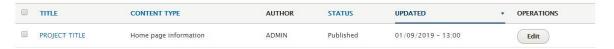

FIGURE 17 RESEARCH RESULT THROUGH THE USE OF FILTER

- c) Click on the Edit button, related to the sought content
- d) Place the mouse pointer on the field related to the single content to be modified and change the current text
- e) Click on the Save button

It is possible to split the "Edit" page, related to this content, into 4 sections:

- 1. **Title**. Section dedicated to the project header. It consists of the following fields:
  - Axis Icon. Icon of the Priority Axis the project refers to.
    - Alternative text. Explanatory text of the icon, not visible, but required to meet the website accessibility criteria.
    - o **Title**. Icon title, required for indexing and accessibility, and visible in the website front-end only as the mouse pointer moves over the image.
  - **Project number**. Project Identification Number.
  - Axis and specific objective. Priority axis e specific objective the project refers to.
  - Project acronym.
  - Project Title. Full project title.

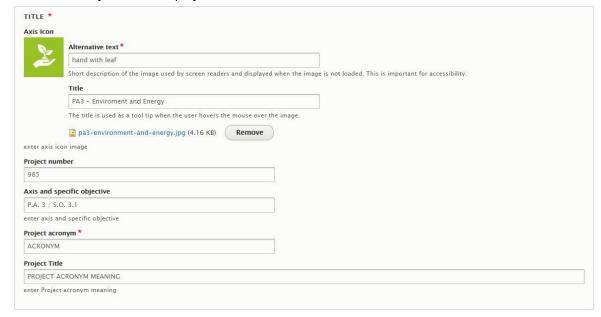

FIGURE 18 TITLE SECTION EDITING

- 2. **Project Summary**. Brief project description.
  - Project summary. Project summary and image.
     To edit the image:
    - a) Click on the image with the left mouse button
    - b) Click on the image icon on the toolbar of the text area

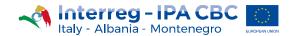

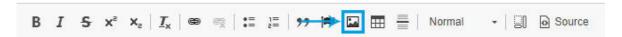

FIGURE 19 IMAGE ICON ON THE TOOLBAR

- c) Click on the Remove button
- d) Click on the <u>Select file</u> button and choose the image to upload, size 800px (width) x 400px (height)
- e) Get a brief image description in the Alternative text field
- f) Click on the Save button

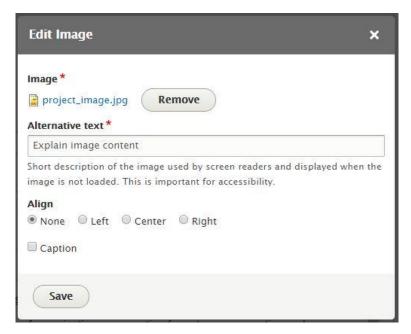

FIGURE 20 IMAGE EDITING

- **Project budget**. Budget allocated for the project.
- Programme co-financing. Programme funding percentage of the whole project budget.
- **Duration**. Project duration.

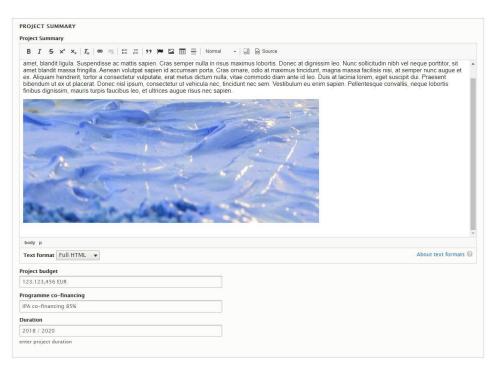

FIGURE 21 PROJECT SUMMARY EDITING

3. Main Outputs. List of the project outputs.

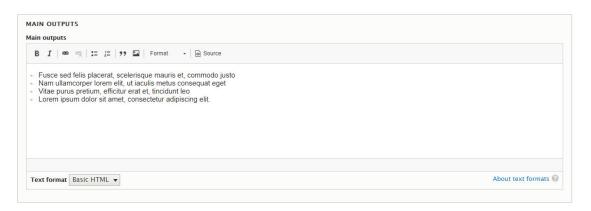

FIGURE 22 MAIN OUTPUTS EDITING

4. **Project Partnership.** Presentation of the Project Partnership:

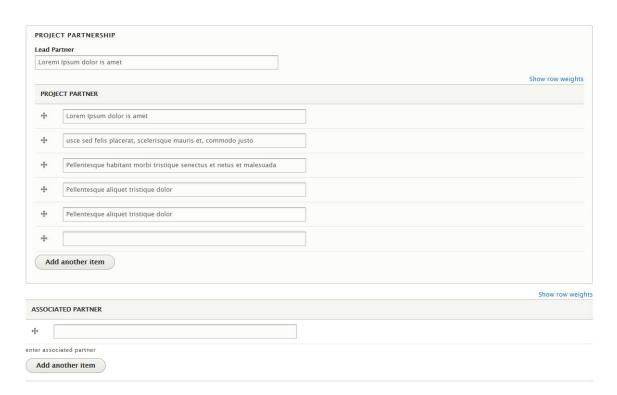

FIGURE 23 PROJECT PARTNERSHIP SECTION EDITING

• Lead Partner. Relevant information related to the Partner responsible for the project

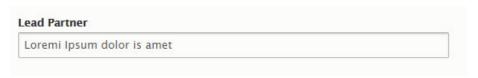

FIGURE 24 LEAD PARTNER INFORMATION EDITING

• **Project Partner**. Relevant information related to the OTHER Project Partners, which can be added by clicking on the <u>Add another item</u> button

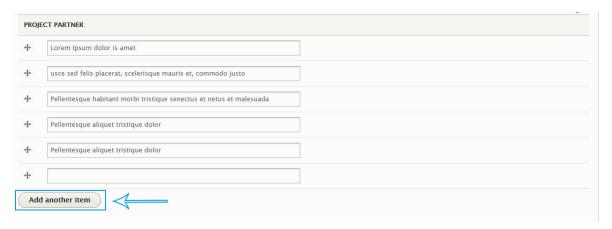

FIGURE 25 PROJECT PARTNER EDITING

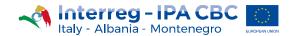

• **Associated Partner**. Relevant information related to the Associated Partners, which can be added by clicking on the <u>Add another item</u> button

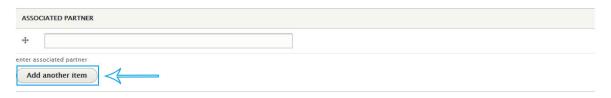

FIGURE 26 ASSOCIATED PARTNER EDITING

#### 5.3 Event

The "Event" content type is dedicated to the events creation, editing and elimination.

Once completed the fields on the "Creation" page, the contents will be visible in different points of the portal.

#### 5.3.1 Create Event content

To create an "Event" content type:

- a) Click on the Manage tab
- b) Place the mouse pointer on the **Content** entry
- c) Place the mouse pointer on the Add Content entry
- d) Click on Event

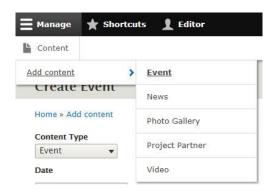

FIGURE 27 CREATION OF THE "EVENT" CONTENT TYPE

In the window dedicated to the contents creation, it is necessary to fill in the following fields:

- **Content Type**. The intervention of the Editor is not required for this field, which is automatically completed by the system with the <u>Event</u> entry.
- Date. Event date.
- Event Location.
- Title. Event Title
- Event Description
  - Edit Summary: by clicking on the "Edit summary" link, in brackets next to "Event Description", a text box is opened.

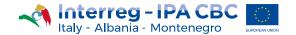

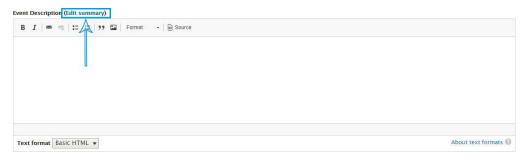

FIGURE 28 CLICK ON THE EDIT SUMMARY LINK

Inside this text box, the Editor can add a brief summary of the event (max 130 characters, including spaces), which will be displayed on the "News and Events" page.

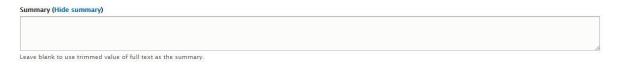

FIGURE 29 TEXT BOX FOR THE EVENT BRIEF SUMMARY

**Event Description**. Text box to add the description of the event.

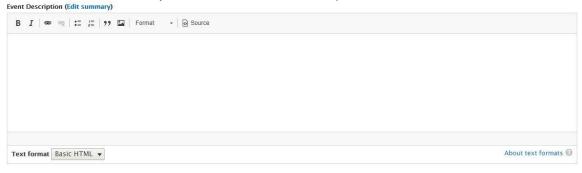

FIGURE 30 TEXT AREA FOR THE DESCRIPTION

• **Text Accessibility**. Field to be filled in with the explanation of any abbreviations or acronyms eventually used in the description, in order to meet the accessibility requirements.

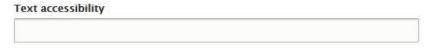

FIGURE 31 TEXT ACCESSIBILITY

• **Event image** The Editor can choose the appropriate image - size 800px (width) x 400px (height) - to identify the event, by clicking on the <u>Select file</u> button.

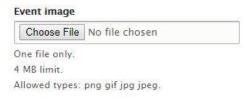

FIGURE 32 SELECTION OF AN IMAGE

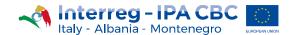

Then, it is necessary to fill in the following fields:

- a) Alternative text. An explanatory text of the image content. This text will not be visible on the website, but it is compulsory to meet the accessibility requirements and enable screen readers (browsers used by visually impaired users) to identify the image.
- b) **Title**. Icon title, required for indexing and visible, in the front-end of the website, only as the mouse pointer moves over the icon.

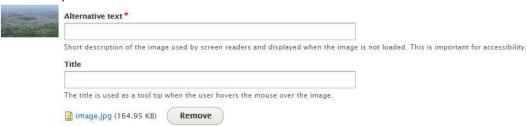

FIGURE 33 ALTERNATIVE TEXT AND TITLE FIELDS

#### 5.3.1.1 Speaker information.

Section dedicated to the event speakers. To add their information, it is necessary to fill in the following fields:

- **Speaker Image.** To upload an appropriate image identifying the speaker, it is necessary to follow the steps below:
  - a) Click on the Select File button (Figure 32)
  - b) Fill in the Alternative Text e Title fields (Figure 33)
- Speaker Name and Surname.
- Speaker Role.

Click on the Add Speaker button, to add other speakers

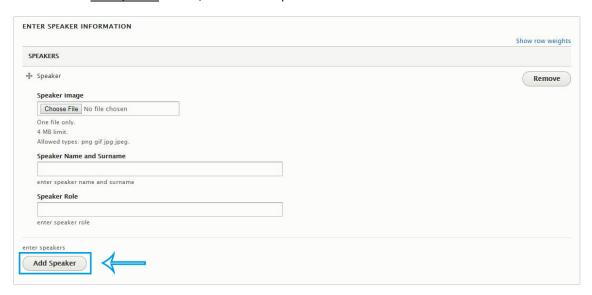

FIGURE 34 ADD SPEAKER

## 5.3.1.2 Agenda Information.

Information related to the agenda of the event. To create an agenda, it is necessary to fill in the following fields:

- Intervention Time.
- Intervention Title.
- Intervention Description.

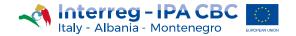

Click on the Add Intervention button, to enter other interventions in agenda.

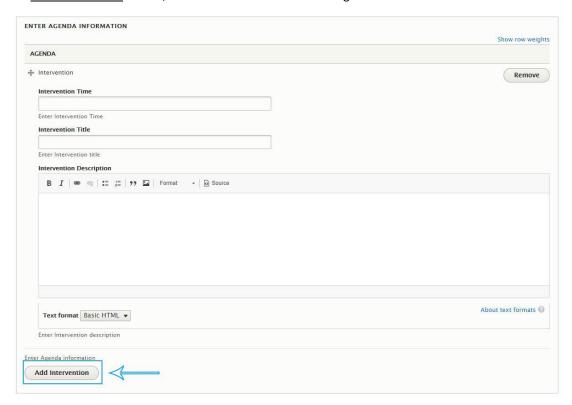

FIGURE 35 SET THE EVENT AGENDA

#### 5.3.1.3 Related Documents information

Section of the "Event" dedicated to the upload of documents closely related to the event (e.g. presentations in .pdf format). To upload a document, it is necessary to fill in the following fields:

- **Document Icon.** Document identification icon.
  - a) Download the icon by clicking with the left mouse button on the picture, shown in the Figure 36, and choosing "save image as".

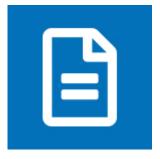

FIGURE 36 DOCUMENT IDENTIFICATION ICON

- b) Click on the <u>Select file</u> button (Figure 32), to choose the image just saved, and fill in the **Alternative Text** e **Title** fields (Figure 33).
- **Document Category.** Select the category the document refers to. In this specific case, it is recommended to choose the "Event" category.
- Date. When the document has been produced.

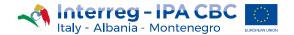

- Document Title.
- Upload Document File. To add the document, by clicking on the Select file button

To upload other documents, click on the Add Related Document button.

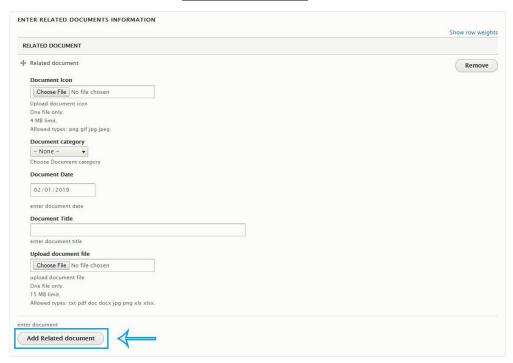

FIGURE 37 UPLOAD AN EVENT-RELATED DOCUMENT

- Related news. To link news, it is necessary:
  - a) Start writing, in the **News** field, the title of the news to be related
  - b) In the list underlying the **News** field, click on the news to be related

To add other news, this action should be repeated.

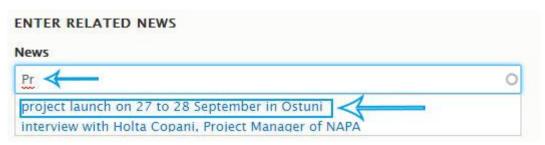

FIGURE 38 RELATED NEWS

- Related Gallery Photo preview. To link the preview of the gallery:
  - a) Start writing, in the **Related Photo Gallery** field, the title of the gallery to be related
  - b) In the list underlying the **Related Photo Gallery** field, click on the gallery to be related.

To add other galleries, this action should be repeated.

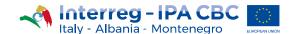

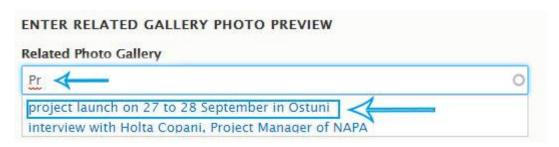

FIGURE 39 RELATED PHOTO GALLERY

#### 5.3.2 Edit "Event" content

To edit the "Event" content type, it is necessary to click on the Manage tab and then on the Content link (Figure 7).

- a) Search for the contents through the appropriate filter (Figure 9)
- b) Click on the Filter button: the system will return the requested content inside the table (Figure 11)
- c) Click on the Edit button
- d) To edit each content of the page, place the mouse pointer in the related field and modify the current text, then click on the <u>Save</u> button.

# 5.3.3 Delete "Event" content

To delete the "Event" content type, click on the Manage tab and then on the Content link (Figure 7).

In the **Content Management** page:

- a) Search for the contents through the appropriate filter (Figure 9)
- b) Click on the Filter button: the system will return the requested content inside the table (Figure 11)
- c) Click on the drop button to the right of the Edit button
- d) Choose Delete (Figure 15)
- e) On the next screen, confirm the action, by clicking on the Delete button (Figure 16)

#### 5.4 News

Through the "News" content type, the Editor can add news related to the project.

#### 5.4.1 Create News content

To create the News content type:

- a) Place the mouse pointer on the Navigation Bar
- b) Click on the Manage tab
- c) Place the mouse pointer on the **Content** link
- d) Place the mouse pointer on the Add Content link
- e) select News among the content types

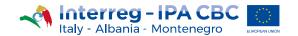

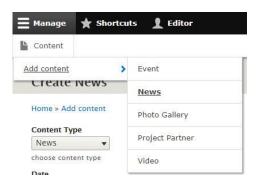

FIGURE 40 SHORTCUT TO CREATE NEWS

On the News Creation page, the Editor has to fill in the related fields and click on the Save button.

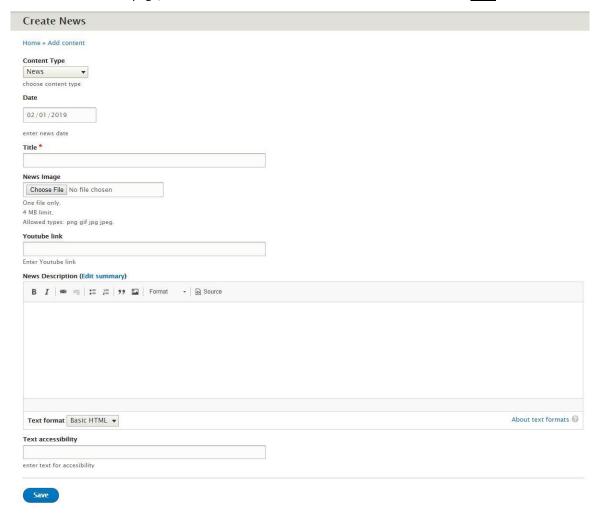

FIGURE 41 NEWS CREATION PAGE

To complete the news content type, it is necessary to fill in the following fields:

- Content Type. This field is set by default on "News" and it is recommended not to modify it.
- Date.
- Title.
- **News image o Youtube link**. These two fields cannot coexist: it is possible either add an identifying image of the news, or a video.
  - 1. To upload an image:
    - a) Click on the Select file button (Figure 32)

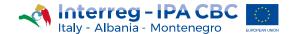

- b) Choose an image: size 800px (width) x 400px (height)
- c) Fill in the **Alternative Text** and **Title** fields(Figure 33)
- 2. To entry the link to a video:
  - a) Add the link of the Youtube video chosen

#### News Description

- Summary: by clicking on the Edit summary link, in brackets next to "News Description Summary" (like for the Event, Figure 28), a text box is opened, where to add a brief summary of the news (max 130 characters, including spaces), which will be displayed on the "News and Events" page (Figure 29).
- o News Description: textual description (like for the "Event", Figure 30)
- **Text Accessibility**. Field to be filled in, to meet the accessibility requirements, with the explanation of any abbreviations or acronyms eventually used in the description. (Figure 31).

#### 5.4.2 Edit "News" content

To edit the "News" content type, it is necessary to click on the Manage tab and then on the Content link (Figure 7).

- a) Search for the contents through the appropriate filter (Figure 9)
- b) Click on the Filter button: the system will return the requested content inside the table (Figure 11)
- c) Click on the Edit button
- d) To edit each content of the page, place the mouse pointer in the related field and modify the current text, then click on the <u>Save</u> button

#### 5.4.3 Delete News content

To delete the "News" content type, click on the Manage tab and then on the Content link (Figure 7).

In the Content Management page:

- a) Search for the contents through the appropriate filter (Figure 9)
- b) Click on the Filter button: the system will return the requested content inside the table (Figure 11)
- c) Click on the drop button to the right of the Edit button

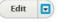

- d) Choose Delete (Figure 15)
- e) On the next screen, confirm the action, by clicking on the <u>Delete</u> button (Figure 16)

# 5.5 Only Text

The "Only Text" content type is used to edit information related to the "Data Protection". Data Protection is a mandatory text to be added to comply with legal obligations, set out in regulation no. 2016/679, called GDPR (EU General Data Protection Regulation). The data, belonging to the Editor and the Project's legal representative, are included in the website upon indication of the Programme Joint Secretariat and can be autonomously modified.

#### 5.5.1 Edit Only text content

To edit the "Only Text" content type, it is necessary to click on the Manage tab and then on the Content link (Figure 7).

- a) Search for the contents through the appropriate filter (Figure 9)
- b) Click on the Filter button: the system will return the requested content inside the table (Figure 11)
- c) Click on the Edit button
- d) To edit each content of the page, place the mouse pointer in the related field and modify the current text, then click on the <u>Save</u> button

# 5.6 Project Partner

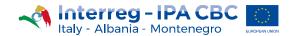

The "Project Partner" content type is used to upload Project Partners' logos.

# 5.6.1 Create Project partner content

To add a "Project partner" content type:

- a) Place the mouse pointer on the Navigation Bar
- b) Click on the Manage tab
- c) Place the mouse pointer on the Content link
- d) Place the mouse pointer on the Add Content link
- e) Choose Project Partner among the content types

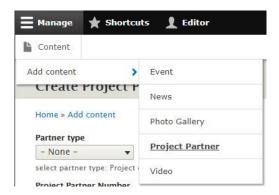

FIGURE 42 CREATION OF THE PROJECT PARTNER CONTENT TYPE

On the Content Creation page, the Editor has to fill in the related fields and click on the Save button.

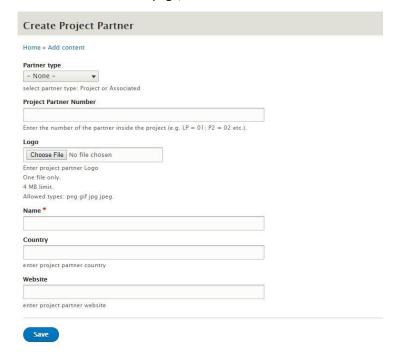

FIGURE 43 CREATION OF THE PROJECT PARTNER CONTENT TYPE

To create a "Project Partner" content type, it is necessary to fill in the following fields:

- Partner Type. Choose from:
  - Associated Partner
  - Project Partner

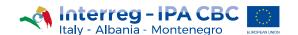

In the *Project Partner* page there are 2 sections: the first dedicated to the Project Partners' logos and the other to the Associated Partners' ones.

- **Project Partner Number**. Partner identification number inside the project, useful to display logos in ascending order
- Logo. By using any graphic software, modify the logo, according to the instructions below:
  - a) create an image of 800px (width) x 400px (height);
  - b) put it on a white background;
  - c) reduce the logo so that it becomes 105px (width) x 150px (height);
  - d) center the logo in the image with white background created in step b.

By clicking on the <u>Select File</u> button (Figure 32), choose the Partner official logo and then fill in the **Alternative Text** e **Title** fields (Figure 33)

- Name. Partner's name.
- Country. Partner's Nationality (Italy, Albania, Montenegro).
- Website. Add the partner's institutional website link, by entering:
  - http://or https://before www.domainname.extension.
  - In case no link is added, the Editor has to complete this field with the special character: #

#### 5.6.2 Edit Project partners content

To edit the "Project Partners" content type, it is necessary to click on the <u>Manage</u> tab and then on the <u>Content</u> link (Figure 7).

- a) Search for the contents through the appropriate filter (Figure 9)
- b) Click on the Filter button: the system will return the requested content inside the table (Figure 11)
- c) Click on the Edit button
- d) To edit each content of the page, place the mouse pointer in the related field and modify the current text, image or link
- e) Click on the Save button

#### 5.6.3 Delete the Project partners content

To delete the "Project Partners" type content, click on the Manage tab and then on the Content link (Figure 7).

In the Content Management page:

- a) Search for the contents through the appropriate filter (Figure 9)
- b) Click on the Filter button: the system will return the requested content inside the table (Figure 11)
- c) Click on the drop button to the right of the Edit button

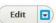

- d) Choose Delete (Figure 15)
- e) On the next screen, confirm the action, by clicking on the <u>Delete</u> button (Figure 16)

# 5.7 Photo Gallery

Through the "Photo Gallery" section, the Editor can enrich the *Multimedia* page with photo contents.

#### 5.7.1 Create Photo Gallery content

To add the "Photo Gallery" content type:

- a) Place the mouse pointer on the Navigation Bar
- b) Click on the Manage tab
- c) Place the mouse pointer on the Content link
- d) Place the mouse pointer on the Add Content link
- e) Choose Photo Gallery among the content types

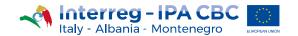

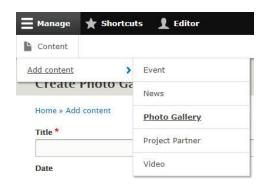

FIGURE 44 ADDITION OF PHOTO GALLERY CONTENT

On the Creation page, the Editor has to fill in the related fields and click on the Save button.

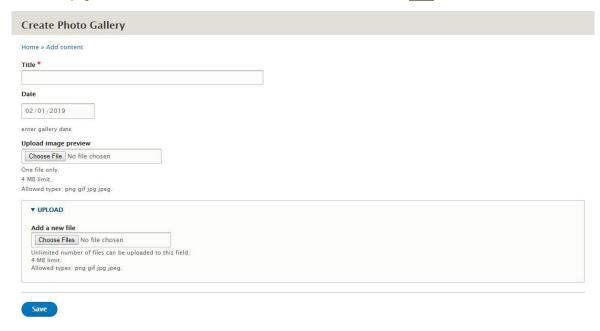

FIGURE 45 PHOTO GALLERY CREATION PAGE

To complete the content creation, it is necessary to fill in the following fields:

- Title. Gallery title
- Date.
- **Upload Image preview**. To make the gallery visible, it is necessary to add a preview image that identifies the content of the gallery:
  - a) Click on the Select file button (Figure 32)
  - b) Choose the image: maximum image size 800px (width) x 400px (height)
  - c) Fill in the Alternative Text e Title fields (Figure 33)
- **Upload Photo**. To create a Gallery, please add *at least three* photos. To add the photos making up the gallery, it is necessary to follow the next steps:
  - a) Click on the Select file button (Figure 32)
  - b) Choose the image: size 1538px (width) x 865px (height)
  - c) Fill in the Alternative Text e Title fields (Figure 33)

The Editor has to repeat the process for each photo to be added.

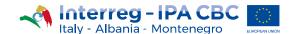

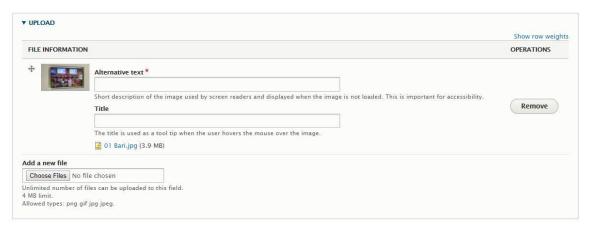

FIGURE 46 ADDITION OF AN IMAGE TO THE GALLERY

# 5.7.2 Edit the Photo gallery content

To edit the "Photo Gallery" content type, it is necessary to click on the <u>Manage</u> tab and then on the <u>Content</u> link (Figure 7).

- a) Search for the contents through the appropriate filter (Figure 9)
- b) Click on the Filter button: the system will return the requested content inside the table (Figure 11)
- c) Click on the Edit button
- d) To edit each content of the page, place the mouse pointer in the related field and modify the current text, image or link
- e) Click on the Save button

## 5.7.3 Delete the Photo Gallery content

To delete the "Photo Gallery" content type, it is necessary to click on the Manage tab and then on the Content link (Figure 7).

In the Content Management page:

- a) Search for the contents through the appropriate filter (Figure 9)
- b) Click on the Filter button: the system will return the requested content inside the table (Figure 11)
- c) Click on the drop button to the right of the Edit button

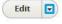

- d) Choose Delete (Figure 15)
- e) On the next screen, confirm the action, by clicking on the <u>Delete</u> button (Figure 16)

#### 5.8 Video

The "Video" content type enables the display of youtube videos, related to the project and in compliance with the current European regulations on privacy and appropriateness of content.

#### 5.8.1 Create Video content

To add the "Video" content type, it is necessary to follow the steps below:

- a) Place the mouse pointer on the Navigation Bar
- b) Click on the Manage tab
- c) Place the mouse pointer on the Content link

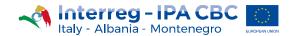

- d) Place the mouse pointer on the Add Content link
- e) Choose Video among the content types

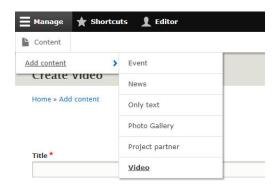

FIGURE 47 ADD A VIDEO CONTENT

On the Creation page, the Editor has to fill in the fields and click on the Save button.

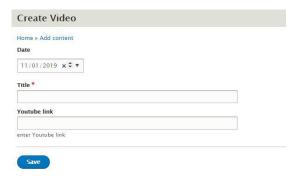

FIGURE 48 FIELDS RELTED TO THE VIDEO CONTENT TO BE COMPLETED

To complete the content creation, it is necessary to fill in the following fields:

- Date.
- **Title**. Video Title
- YouTube link. Add a YouTube video link. Where to find this link:
  - a) Go on the YouTube website and choose the video to add
  - b) In the bar below the video, click on the **Share** link

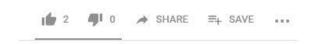

FIGURE 49 BAR BELOW THE YOUTUBE VIDEO

c) Click on the Copy button, next to the link

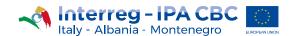

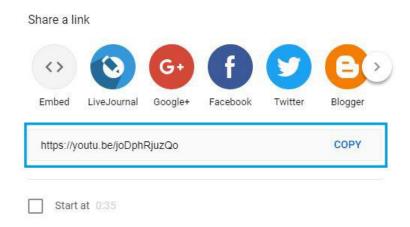

FIGURE 50 COPY THE LINK TO THE VIDEO

d) Add the link in the field called **YouTube link**.

#### 5.8.2 Edit Video Content

To edit the "Video" content type, it is necessary to click on the Manage tab and then on the Content link (Figure 7).

- a) Search for the contents through the appropriate filter (Figure 9)
- b) Click on the Filter button: the system will return the requested content inside the table (Figure 11)
- c) Click on the Edit button
- d) To edit each content of the page, place the mouse pointer in the related field and modify the current text and/or link
- e) Click on the Save button

#### 5.8.3 Delete Video Content

To delete the "Video" content type, the Editor has to click on the <u>Manage</u> tab and then on the <u>Content</u> link (Figure 7). In the <u>Content Management</u> page:

- a) Search for the contents through the appropriate filter (Figure 9)
- b) Click on the Filter button: the system will return the requested content inside the table (Figure 11)
- c) Click on the drop button to the right of the Edit button
- Edit

- d) Choose Delete (Figure 15)
- e) On the next screen, confirm the action, by clicking on the <u>Delete</u> button (Figure 16)

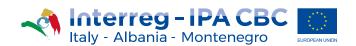

Puglia Region - Interreg IPA CBC Italy-Albania-Montenegro Corso Sonnino, 177 – 70121 Bari (IT) +39 080 5406545 js@italy-albania-montenegro.eu www.italy-albania-montenegro.eu

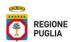

This publication has been co-funded by the European Union through the Instrument for Pre-Accession Assistance (IPA II) and the countries of the Programme. The contents of this publication are the sole responsibility of the Interreg IPA CBC Italy-Albania-Montenegro Programme Authorities and can under no circumstances be regarded as reflecting the position of the European Union.